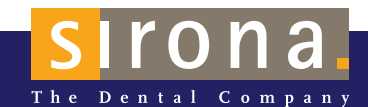

## STRUČNÝ NÁVOD K POUŽITÍ **INTEGO / INTEGO pro**

SYSTÉMY CAD/CAM | NÁSTROJE | HYGIENICKÉ SYSTÉMY | STOMATOLOGICKÉ SOUPRAVY | ZOBRAZOVACÍ SYSTÉMY

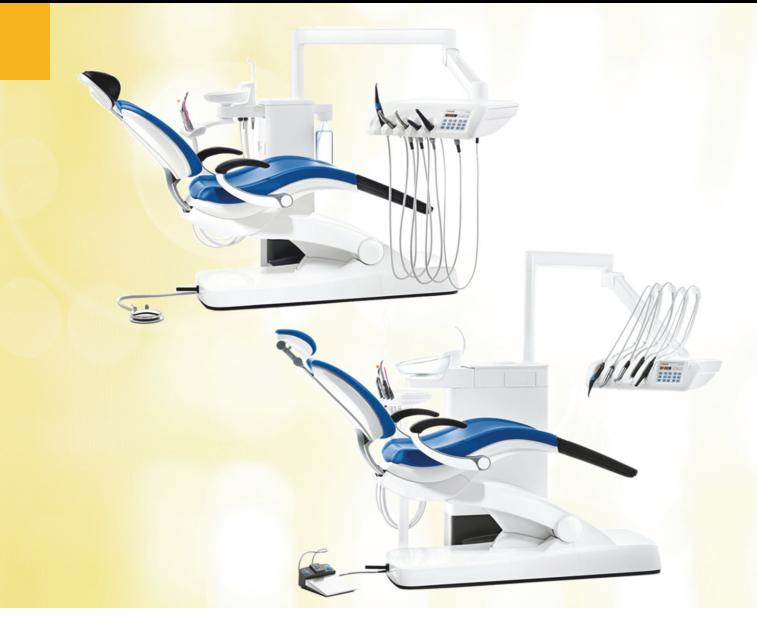

## Vážený zákazníku

Pomocí tohoto stručného návodu k použití můžete rychle získat informace o důležitých obslužných procesech a funkcích své stomatologické soupravy.

Tento stručný návod ovšem nepopisuje všechny funkce. Nemůže tedy nahradit kompletní návod k použití Vaší stomatologické soupravy s mnoha důležitými vysvětleními a výstražnými upozorněními. Údržba a čištění stomatologické soupravy jsou podrobně popsány v návodu k použití. Rychlý přehled potřebných opatření poskytují plány údržby a čištění pro stomatologickou soupravu a pro nástroje.

Váš tým INTEGO®

## Obsah

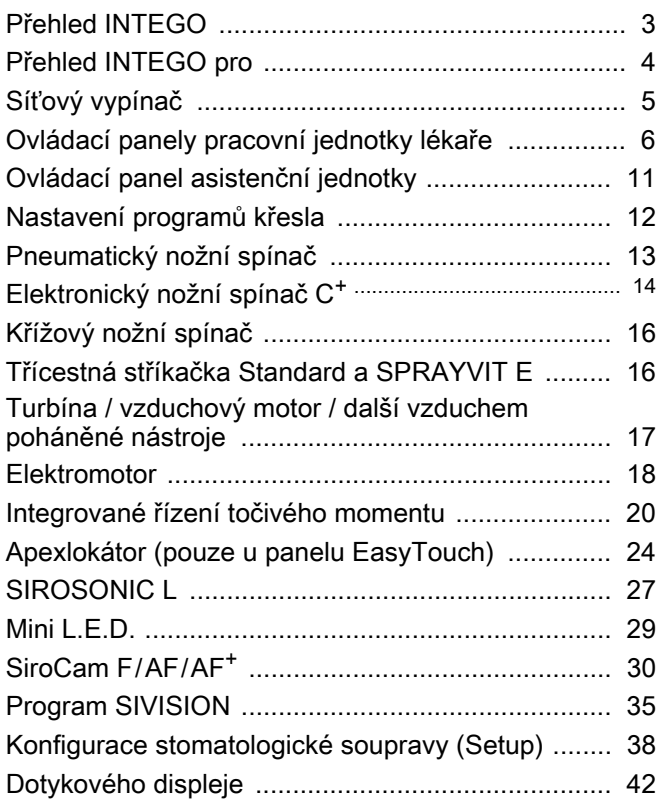

INTEGO® je registrovaná ochranná známka společnosti Sirona Dental Systems GmbH

## Přehled INTEGO

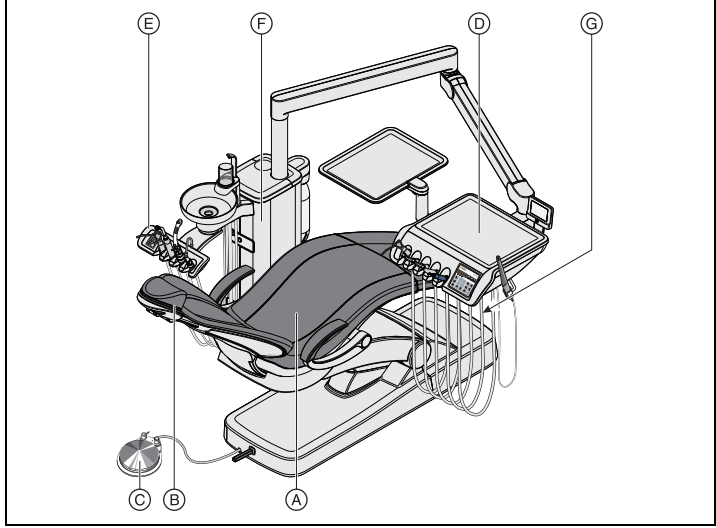

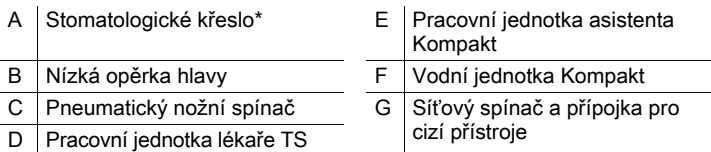

\* Maximální zatížení pacientem a příslušenstvím: 140 kg, 185 kg jako volitelná možnost

## Nástroje pracovní jednotky lékaře

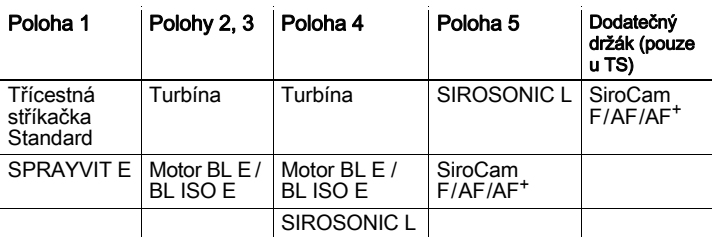

## Nástroje asistenční jednotky

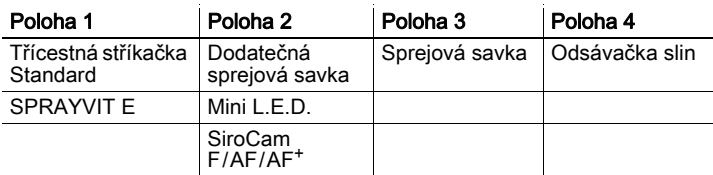

## Přehled INTEGO pro

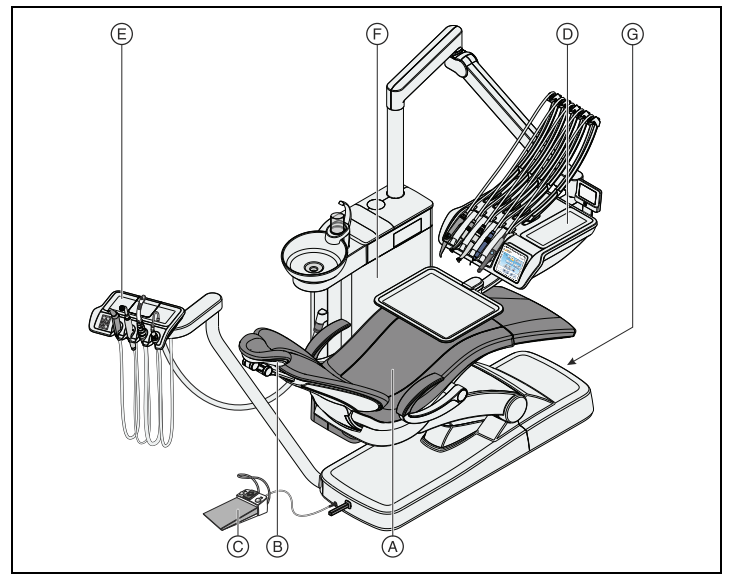

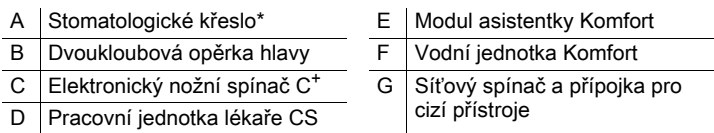

Maximální zatížení pacientem a příslušenstvím: 185 kg

## Nástroje pracovní jednotky lékaře

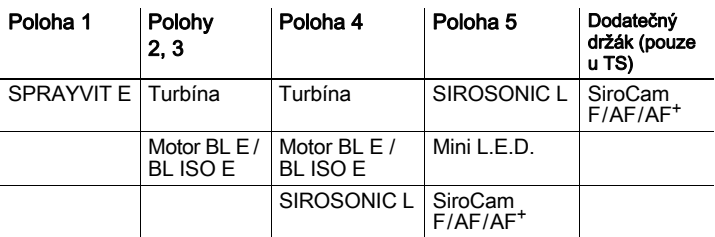

### Nástroje asistenční jednotky

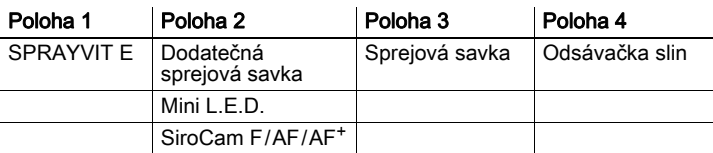

# Síťový vypínač

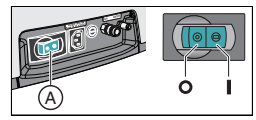

Stomatologická souprava má síťový spínač (A) na základně křesla. Po skončení práce byste měli stomatologickou soupravu v zájmu úspory energie a z bezpečnostních důvodů vypnout. Po vypnutí se odpojí zásobování vzduchem a vodou a všechny elektronické komponenty. Nespotřebovává pak žádnou energii.

## Ovládací panely pracovní jednotky lékaře

## Standardní ovládací panel EasyPad

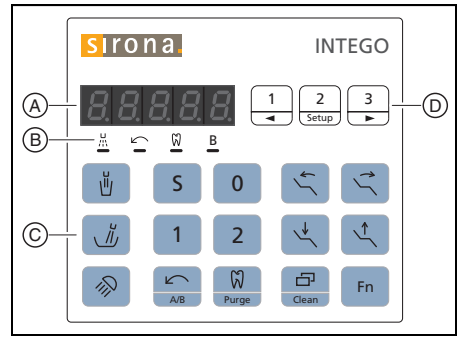

- A Displej EasyPad
- B Stavové indikátory
- C Pevná tlačítka (fóliová klávesnice)
- D | Pole favoritních tlačítek (fóliová klávesnice)

## Komfortní ovládací panel **EasyTouch**

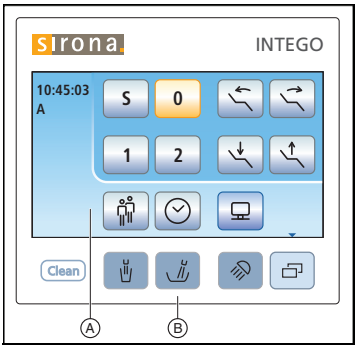

- A Dotykový displej (dotykově citlivý povrch)
- B Pevná tlačítka (fóliová klávesnice)

Přehled programů dotykového displeje najdete na konci tohoto stručného návodu k použití.

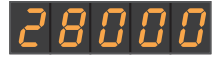

## Displej EasyPad

Pro indikaci hodnot počtu otáček, intenzity a točivého momentu a pro konfiguraci a údržbu stomatologické soupravy. Kromě toho se zde zobrazují čas, funkce časovače a poruchová hlášení.

## Stavové indikátory na displeji EasyPad

Indikují aktivaci ostřiku (pouze u elektronického nožního spínače C<sup>+</sup>), levotočivý chod, řízení točivého momentu a uživatelský profil B.

## Pole favoritních tlačítek

Tato pevná tlačítka slouží pro:

- **nastavení počtu otáček motoru a** intenzity odstraňovače zubního kamene SIROSONIC L
	- uložení nastavení počtu otáček, resp. intenzity, maximálního točivého momentu a ostřiku nástrojů pod funkčními tlačítky 1, 2 a 3 dlouhým stisknutím (>2s). Krátkým stisknutím uložené nastavení znovu vyvoláte.

## Tlačítka a indikace Plnění pohárku

Spustí plnění pohárku.

Při aktivaci tlačítka Plnění pohárku (>2s) se zobrazí nastavovací program pro propojení plnění pohárku s polohou pro výplach úst S a pro dobu plnění.

### **0:45:03 S 0**  $\sqrt{n}$ **0:45 1 2**  $S, H$

### Oplach plivátka

Spustí oplach plivátka.

Při aktivaci tlačítka Oplach (>2s) se zobrazí nastavovací program pro propojení oplachu s polohou pro výplach úst S a pro dobu oplachu.

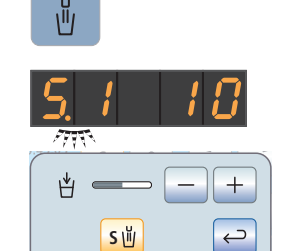

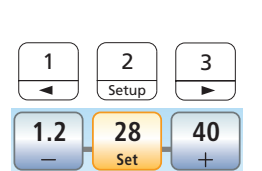

 $\Omega$ 

B

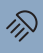

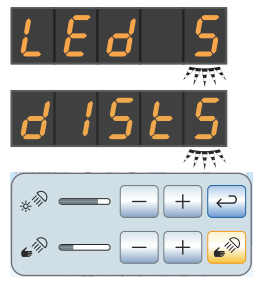

#### Stomatologická svítidla

Zapne nebo vypne stomatologická svítidlo v kompozitní funkci. Kompozitní funkce slouží k vyloučení předčasného vytvrzení kompozitních materiálů.

U LEDlight se jas nastavuje prostřednictvím bezdotykového snímače. U LEDview a LEDviewPLUS se při stisknutí

tlačítka Stomatologické svítidlo (>2s) zobrazí nastavovací program nebo dialog. světla. Jas světel a vzdálenost, od které má bezdotykový snímač reagovat na pohyby, lze nastavit.

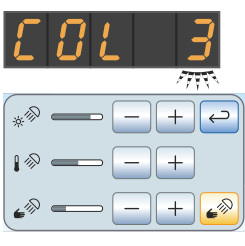

U LEDview<sup>PLUS</sup> lze kromě toho nastavit teplotu barvy světla.

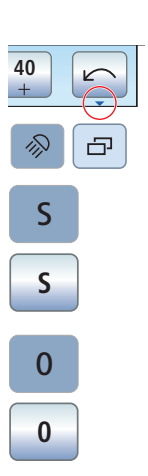

凸

#### Poddialog

Na panelu EasyTouch jsou některé programy rozděleny na hlavní program a podprogramy.

To je znázorněno malou šipkou vpravo dole na dotykovém displeji. Šipka směřuje k pevnému tlačítku Podprogram pod dotykovým displejem

### Program křesla S

Poloha pro výplach úst s funkcí Last-Position-Memory (nastavitelný)

### Program křesla 0

Poloha pro nástup/výstup z křesla (nastavitelný)

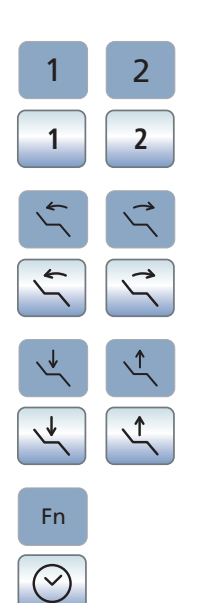

#### Programy křesla 1 a 2

(nastavitelné)

### Sklopení opěradla

Pohyb sedací plochou a opěrkou zad, aniž by docházelo ke stlačování nebo natahování částí těla pacienta

Výška křesla

Funkce časovače

Spustí a zastaví časovač.

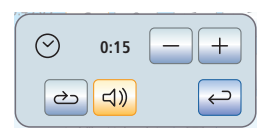

Na panelu EasyPad se přednastavení časovače provádí v programu Setup stomatologické soupravy, viz "Přednastavení časovače" [<sup>39]</sup>. Na panelu EasyTouch se při aktivaci tlačítka *Časovač* (>2s) zobrazí nastavovací program pro funkci časovače. Nastavte čas a vyberte, zda chcete časovou smyčku (tzn., že se po uplynutí času časovač znovu automaticky spustí) a zvukový signál pro zvolený časovač zapnout/vypnout.

## A/B <u>កំាំ</u> B M 荒 M 荒 B **10:45:03**

**B**

Při vyjmutém motoru: Zapnutí/vypnutí levotočivého chodu

Levotočivý chod / uživatelský profil

Pokud jsou nástroje uložené v držácích: Změna uživatelského profilu

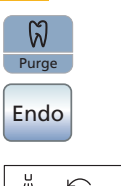

#### Endodoncie / Purge

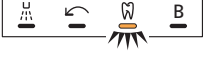

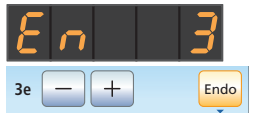

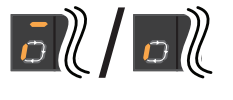

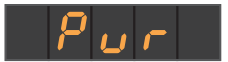

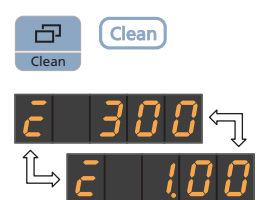

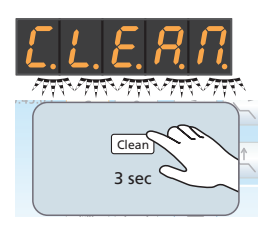

Při vyjmutém motoru: Zapnutí/vypnutí řízení točivého momentu pro motor

Při sejmutém ultrazvukovém násadci: Zapnutí/vypnutí endodontického režimu (omezení výkonu)

Na panelu EasyPad při aktivovaném řízení točivého momentu a přidrženém tlačítku (>2s): Spuštění kalibrace vrtacího pohonu

Na panelu EasyPad, pokud jsou nástroje uložené v držácích: Výběr funkcí Purge, AutoPurge, sanace a samozásobování vodou

#### Režim displeje / Clean

Na panelu EasyPad při aktivovaném řízení točivého momentu: Přepínání mezi indikací počtu otáček a točivého momentu

Pokud jsou nástroje uložené v držácích: Vypne všechny funkce ovládacího panelu pracovní jednotky lékaře. Nástroje pracovní jednotky lékaře a asistenční jednotky nelze aktivovat. Monitor SIVISION a kamerový systém se vypnou. Po opětovném stisknutí >3s se stomatologická souprava znovu aktivuje. Toto opatření slouží k ochraně před rušivými vlivy externího vysokofrekvenčního přístroje a k vyčištění povrchu, aby nemohly být spuštěny žádné nechtěné funkce.

## Ovládací panel asistenční jednotky

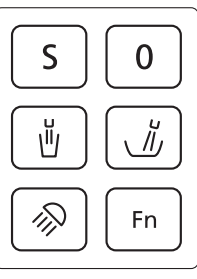

### Program křesla S

Poloha pro výplach úst s funkcí Last-Position-Memory (nastavitelný)

Program křesla 0 Poloha pro nástup/výstup z křesla (nastavitelný)

Plnění pohárku

zapnuto/vypnuto

### Oplach plivátka

zapnuto/vypnuto

#### Stomatologické svítidlo/kompozitní funkce

Opakovaným stisknutím tlačítka lze nastavovat následující režimy:

- 1. Zapnuto
- 2. Kompozitní funkce
- 3. Vypnuto

Tlačítko Fn Spustí a zastaví časovač.

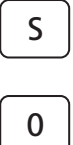

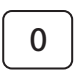

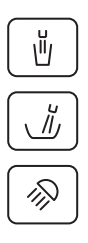

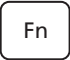

## Nastavení programů křesla

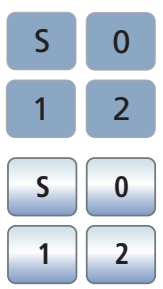

Čtyři továrně nastavené programy křesla:

- poloha pro výplach úst S
- poloha pro nasednutí/sesednutí 0  $1 a 2$

lze individuálně nastavit pro oba uživatelské profily (A a B) na ovládacím panelu EasyPad, resp. pro všechny čtyři uživatelské profily (A až D) na panelu EasyTouch.

- Na dotykovém displeji ovládacího panelu EasyTouch se zobrazuje program Start nebo program nástroje.
- 1. Uveďte stomatologické křeslo do požadované polohy pro ošetření.
- 2. Zapněte nebo vypněte stomatologické svítidlo (programuje se zároveň).
- 3. Přidržte požadované programové tlačítko (S, 0, 1 nebo 2) (>2s).
- $\%$  Zazní zvukový signál. Nastavení jsou uložena pod požadovaným programovým tlačítkem.

Tip: Nastavení programů křesla S a 0 lze provést i na straně pracovní jednotky asistenta.

## Pneumatický nožní spínač

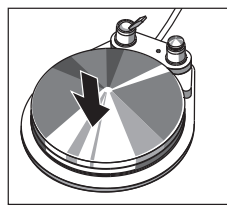

### Nožní pedál

- Vyjměte nástroj (elektromotor, turbínu/vzduchový motor, SIROSONIC L) a sešlápněte nožní pedál.
- Nástroj se aktivuje s nastaveným počtem otáček, resp. nastavenou intenzitou. U turbín/vzduchových motorů se počet otáček reguluje zdvihem pedálu.

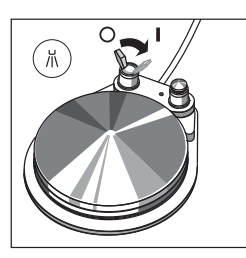

### Spínač ostřiku

- Posuňte páčkový spínač.
- Levá poloha: ostřik vypnutý Pravá poloha: ostřik zapnutý Při aktivaci nástroje je ostřik zapnutý nebo vypnutý.

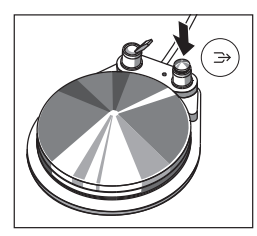

### Chip blower

U chip bloweru proudí tryskou vrtacího nástroje vzduch.

- Vyjměte nástroj a stiskněte pravé tlačítko.
- Po dobu aktivace tlačítka zůstává chip blower zapnutý.

## Elektronický nožní spínač C<sup>+</sup>

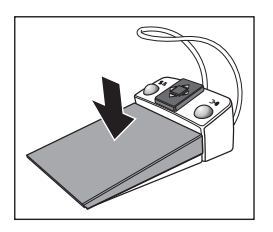

#### Nožní pedál

- **✓ Všechny nástroje jsou <b>uložené**.
- > Sešlápněte nožní pedál.
- Ovládací panel EasyPad přejde do standardního ovládacího programu (výchozí situace), na panelu EasyTouch se vyvolá program Start.
- **✓** Některý nástroj je **vyjmutý**.
- > Sešlápněte nožní pedál.
- Nástroj se aktivuje. Na panelu EasyPad se aktivuje motor a SIROSONIC L s nastaveným počtem otáček, resp. nastavenou intenzitou (přímý spouštěč). Pokud je na panelu EasyTouch nastavena funkce pedálového spínače s regulací, může se motor a SIROSONIC L regulovat zdvihem pedálu. Je-li vyjmutá intraorální kamera, snímek se příp. zaostří a přepne na statický, resp. živý obraz.

#### Levé tlačítko

- √ Všechny nástroje jsou uložené.
- Stiskněte levé tlačítko.
- $\%$  Křeslo se nastaví do polohy pro výplach úst S.
- √ Některý nástroj je vyjmutý.
- Stiskněte levé tlačítko.
- Na ovládacím panelu EasyPad se zapne/vypne ostřik, na panelu EasyTouch chladicí médium přednastavené v podprogramu (ostřik nebo vzduch). Je-li vyjmutá intraorální kamera, uloží se v SIDEXISu nehybný videosnímek, v SI videu se zobrazuje živý obraz v dalším kvadrantu.

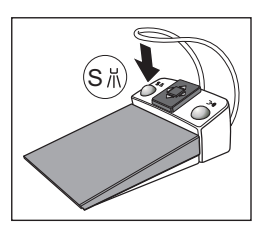

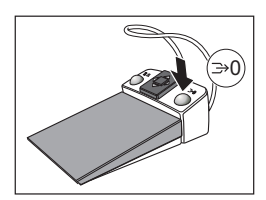

### Pravé tlačítko

- ✓ Všechny nástroje jsou **uložené**.
	- Stiskněte pravé tlačítko.
- $\%$  Křeslo se nastaví do polohy pro nástup/ výstup 0.
- **✓ Některý nástroj je vyjmutý**.
- > Stiskněte pravé tlačítko.
- Po dobu aktivace tlačítka zůstává chip blower zapnutý. Je-li vyjmutá intraorální kamera, je možné v SI videu přepínat mezi jednotlivým a quad zobrazením.

### Křížový spínač

- √ Všechny nástroje jsou **uložené**.
- Posuňte křížový spínač doleva nebo doprava.
- **b** Doleva: Spustí se program křesla 1. Doprava: Spustí se program křesla 2.
- 

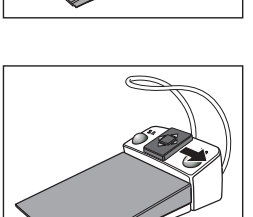

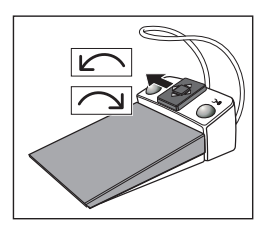

- Elektromotor nebo SIROSONIC L jsou **vyjmuté**.
	- Posuňte křížový spínač nahoru nebo dolů.
- **W** Nahoru: Počet otáček nebo intenzita se zvýší.

Dolů: Počet otáček nebo intenzita se sníží.

- Elektromotor nebo SIROSONIC L jsou **vyjmuté**.
- Posuňte křížový spínač doprava.
- Vyvolají se nastavení nástrojů uložená pod favoritním tlačítkem, například počet otáček, resp. intenzita a aktivace ostřiku.
- **✓** Elektromotor je **vyjmutý**.
	- Posuňte křížový spínač doleva.
- Aktivuje se pravotočivý/levotočivý chod elektromotoru.

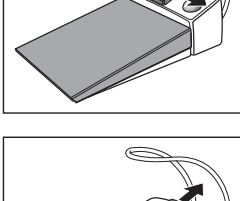

## Křížový nožní spínač

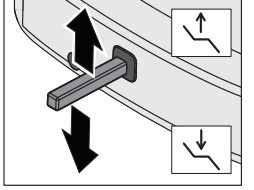

### Nastavení výšky křesla

 Posuňte křížový nožní spínač nahoru nebo dolů.

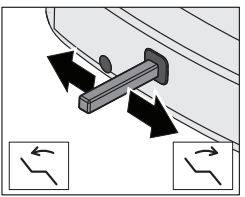

## Sklopení opěrky zad

 Posuňte křížový nožní spínač doleva nebo doprava.

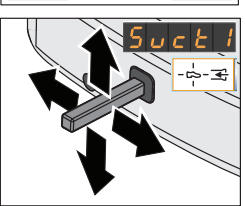

#### Odsávání pomocí křížového nožního spínače

Pokud je stomatologická souprava volitelně vybavena ventilem volby místa pro odsávací zařízení, je možné v programu Setup nastavit, aby se sací proud sprejové savky přerušil, resp. znovu spustil posunem křížového nožního spínače libovolným směrem.

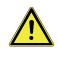

VAROVÁNÍ: Při výpadku odsávacího proudu může kapalina ze sprejové savky přitékat zpět do ústní dutiny.

 Před vypnutím sprejové savky vždy vyjměte savku z úst.

## Třícestná stříkačka Standard a SPRAYVIT E

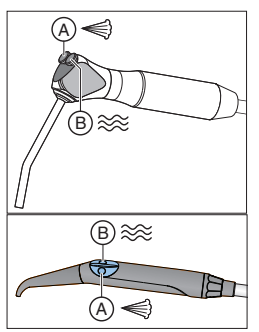

- A = Tlačítko Vzduch
- B = Tlačítko Voda

Volitelná možnost: SPRAYVIT E s opačným přiřazením tlačítek

## Turbína / vzduchový motor / další vzduchem poháněné nástroje

Pokud je Vaše stomatologická souprava vybavena pneumatickým nožním spínačem, lze hnací vzduch turbíny regulovat pomocí nožního pedálu.

## Ovládací panel EasyPad

Pokud je turbína vyjmutá, na pravé straně displeje EasyPad se objeví krátká svislá čárka. Pro spuštění turbíny sešlápněte nožní spínač.

## Ovládací panel EasyTouch

Pokud je turbína vyjmutá, na dotykovém displeji se objeví symbol turbíny.

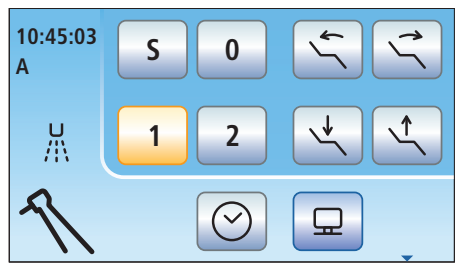

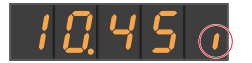

## Elektromotor

Jako elektromotor je k dispozici bezkolektorové motory BL E a BL ISO E. Počet otáček motorů se u INTEGO / INTEGO pro pohybuje mezi 1.200 a 40.000 rpm. Má-li stomatologická souprava volitelné vybavení eControl, je možné otáčky motoru regulovat až na 100 rpm.

### Vyvolání uloženého počtu otáček

- Elektromotor je vyjmutý.
- Krátce stiskněte jedno z favoritních tlačítek (<1s).

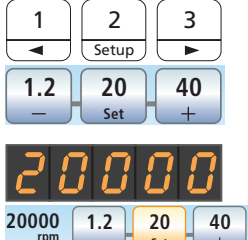

 $\%$  Zobrazuje se počet otáček v rpm (otáčky za minutu), uložený pod příslušným favoritním tlačítkem. Na displeji EasyTouch se favoritní tlačítko označí oranžově.

Posunem křížového spínače elektronického nožního spínače C+ doprava můžete postupně vyvolávat nastavení favoritních tlačítek.

### Změna počtu otáček

C+ nahoru nebo dolů.

 Přidržte favoritní tlačítko 1 nebo 2, resp.  $-$  nebo  $+$   $(>1s)$ .

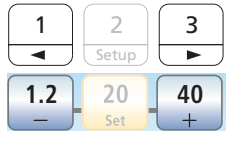

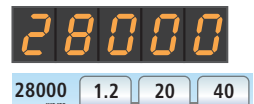

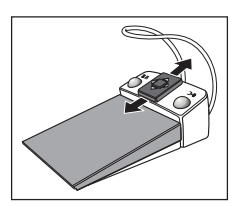

Počet otáček můžete rovněž zvyšovat nebo snižovat posunem křížového spínače elektronického nožního spínače

Počet otáček se zvyšuje nebo snižuje.

 $\begin{array}{|c|c|c|c|c|}\n\hline\n\text{20000} & 1.2 & 20 & 40 \\
\hline\n\text{500} & - & \text{500} & + \\
\hline\n\end{array}$ 

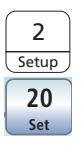

*हिन्दी-हिन्दी* 

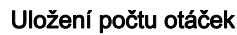

- Požadovaný počet otáček je nastavený.
- 1. Přidržte favoritní tlačítko 2/ Setup. resp.  $Set$  (>1s).
- Počet otáček bliká.
- 1 || 2 Setup 3  $\begin{array}{|c|c|c|c|c|}\n\hline\n\text{28000} & 1.2 & 28 & 40 \\
\hline\n\text{rpm} & - & \text{Set} & +\n\end{array}$

 $\frac{28000}{775}$   $\left(\frac{1.2}{5}\right)\left(\frac{20}{5}*\right)\left(\frac{40}{4}\right)$ 

ᡔᡒᡇᡇᠵᡔᡇᡇᢈ

- 2. Stiskněte jedno z favoritních tlačítek.
- Zazní zvukový signál. Nastavený počet otáček je uložený pod favoritním tlačítkem.

#### Nastavení směru otáčení pomocí nožního spínače

Směr otáčení motoru je možné nastavit rovněž pomocí křížového spínače elektronického nožního spínače C+.

- $\checkmark$  Elektromotor je vyjmutý.
- 1. Posuňte křížový spínač doleva.
- $\%$  Pokud je zapnutý levotočivý chod, na ovládacím panelu EasyPad svítí stavový indikátor Levotočivý chod, na panelu EasyTouch má tlačítko Levotočivý chod oranžovou barvu.
- 2. Pro opětovnou změnu směru otáčení znovu posuňte křížový spínač doleva.

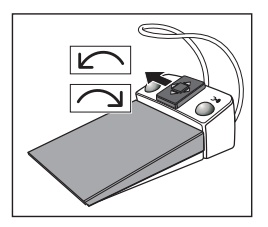

## Integrované řízení točivého momentu

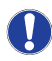

Pomocí integrovaného řízení točivého momentu lze přesně nastavit počet otáček a točivý moment rotačního nástroje. Níže jsou vysvětleny základní funkce integrovaného řízení točivého momentu. Další informace najdete ve svém podrobném návodu k použití INTEGO.

## Zapnutí řízení točivého momentu

Řízení točivého momentu je přiřazeno vyjmutému vrtacímu pohonu.

- Elektromotor požadovaný pro řízení točivého momentu je vyjmutý.
- Stiskněte tlačítko Endodoncie / Purge, resp. tlačítko Integrované řízení točivého momentu v podprogramu **Motor**
- Pokud je integrované řízení točivého momentu zapnuté, na displeji EasyPad se zobrazuje přednastavený točivý moment v 1,00 Ncm (newton centimetry). Stavový indikátor Řízení točivého momentu svítí. Na displeji EasyTouch se zobrazuje *program* endodoncie.

## Vypnutí řízení točivého momentu

Pokud je integrované řízení točivého momentu zapnuté, při vyjmutí vrtacího pohonu přiřazeného řízení točivého momentu se místo točivého momentu a/ nebo počtu otáček motoru zobrazuje točivý moment a/nebo počet otáček kolénka. Aby se při vyjmutí vrtacího pohonu mohl opět zobrazit počet otáček motoru, musí být nejprve vypnuté integrované řízení točivého momentu.

- Znovu stiskněte tlačítko Endodoncie / Purge (< 1s), resp. tlačítko Integrované řízení točivého momentu.
- Na displeji EasyPad zhasne stavový indikátor Řízení točivého momentu.

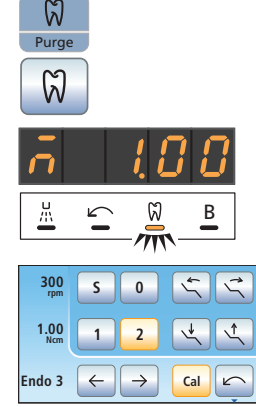

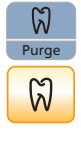

Na displeji EasyTouch se tlačítko Integrované řízení točivého momentu opět označí modře. Při vyjmutí vrtacího pohonu se zobrazí počet otáček motoru.

## Kalibrace vrtacího pohonu

Kalibrace je nezbytná při spuštění integrovaného řízení točivého momentu, po každé výměně kolénka a po každém promazání kolénka. Při výměně endodontického nástroje není nová kalibrace nutná.

Nekalibrovaný vrtací nástroj je na displeji EasyPad označen písmenem "n". Příčná čárka nad písmenem indikuje, že je zapnutá funkce AutoReverse, viz "Zapnutí/ vypnutí funkce AutoReverse" [ 23].

Na displeji EasyTouch je nekalibrovaný vrtací nástroj indikován modrým kalibračním tlačítkem. Oranžové tlačítko znamená, že je vrtací nástroj kalibrován.

- Integrované řízení točivého momentu je zapnuté a vrtací nástroj je vyjmutý.
- Na displeji EasyPad se zobrazuje točivý moment. Pokud se zobrazuje počet otáček, není kalibrace možná.
- 1. Kolénko, které chcete použít s řízením točivého momentu, nasaďte na elektromotor.
- 2. Do kolénkového násadce zasuňte endodontický nástroj. Měření se tak bude vztahovat i na tento nástroj.
- 3. Přidržte tlačítko Endodoncie / Purge (>2s), resp. dotkněte se tlačítka Kalibrace nebo stiskněte pravé tlačítko elektronického nožního spínače C<sup>+</sup>.
- Na displeji EasyPad se zobrazuje obíhající prvek. Na displeji EasyTouch bliká tlačítko. Vrtací pohon je připravený ke kalibraci.
- 4. Po dobu kalibrace nechte nožní pedál sešlápnutý.
- Na displeji EasyPad se stále zobrazuje obíhající prvek, na displeji

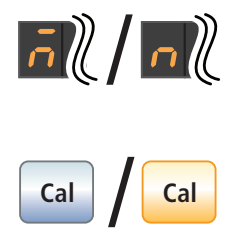

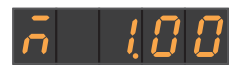

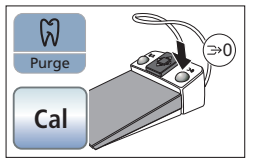

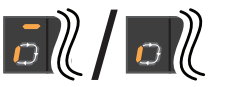

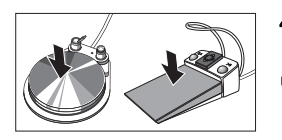

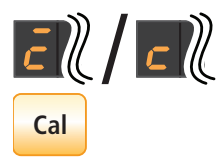

1 || 2 Setup 3

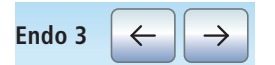

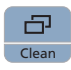

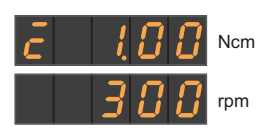

EasyTouch stále bliká tlačítko. Během kalibrace se na motoru nastavuje stoupající počet otáček.

 $\%$  Jakmile je vrtací pohon nakalibrovaný, na displeji EasyPad se objeví písmeno "c". Na displeji EasyTouch se tlačítko označí trvale oranžově. Kalibrace je dokončena.

## Volba pracovního kroku

U integrovaného řízení točivého momentu se standardním ovládacím panelem EasyPad je možné uložit endodontická nastavení až pro tři pracovní kroky, u komfortního ovládacího panelu EasyTouch až pro šest pracovních kroků. Na konci každého pracovního kroku jsou při volbě dalšího kroku potřebná nastavení okamžitě k dispozici.

Na panelu EasyPad se nastavení pracovních kroků ukládají a vyvolávají pomocí tří favoritních tlačítek, viz .Elektromotor" [<sup>2</sup>18].

Na panelu EasyTouch lze pracovní kroky volit pomocí tlačítek Dále/Zpět.

### Nastavení točivého momentu a počtu otáček

Při zapnutém řízení točivého momentu se udávají hodnoty točivého momentu a počtu otáček kolénka, nikoliv motoru. Na základě redukce kolénka a nastavených hodnot točivého momentu a počtu otáček vypočítá řídicí elektronika vrtacího pohonu regulaci motoru.

Při zapnutém řízení točivého momentu lze pro účely nastavení počtu otáček displej EasyPad přepínat mezi hodnotami točivého momentu a počtu otáček pomocí tlačítka Režim displeje / Clean.

Pro rozlišení mezi hodnotami točivého momentu a počtu otáček se indikace Vrtací pohon kalibrován/nekalibrován a Funkce AutoReverse zapnuta//vypnuta zobrazuje pouze u točivého momentu.

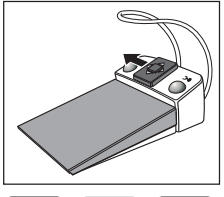

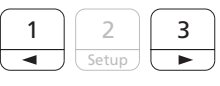

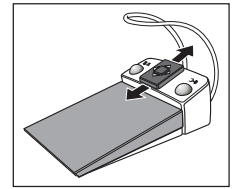

Mezi hodnotami točivého momentu a počtu otáček můžete rovněž přepínat posunem křížového spínače elektronického nožního spínače C<sup>+</sup> doleva.

 Nastavte požadovaný točivý moment a počet otáček kolénka. Přidržte favoritní tlačítko 1 nebo 3 (>1s).

Točivý moment a počet otáček můžete rovněž zvyšovat nebo snižovat posunem křížového spínače elektronického nožního spínače C $^+$ nahoru nebo dolů.

Pod favoritními tlačítky 1, 2 a 3 lze ukládat a znovu vyvolávat hodnoty točivého momentu pro pracovní kroky endodontického ošetření, viz "Elektromotor" [t 18]. Nastavený počet otáček přitom zůstane beze změn. Počet otáček se pod favoritními tlačítky neukládá.

Na displeji EasyTouch se počet otáček a točivý moment zobrazují současně.

## **rpm 300 Ncm 1.00**

Zapnutí/vypnutí funkce AutoReverse

Je-li zapnutá funkce AutoReverse, vrtací pohon se při dosažení nastaveného točivého momentu automaticky přepne na levotočivý chod. Při opětovné aktivaci nožního pedálu se vrtací pohon znovu přepne na pravotočivý chod.

- Elektromotor je vyjmutý se zapnutým řízením točivého momentu.
- Přidržte tlačítko Levotočivý chod/ uživatelský profil (> 2 s), resp. dotkněte se tlačítka AutoRev.

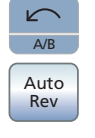

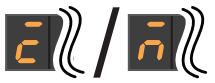

 Funkce AutoReverse je zapnutá/ vypnutá. Na displeji EasyPad se nad

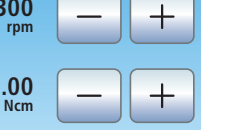

indikací Vrtací pohon kalibrován, resp. Vrtací pohon nekalibrován objeví příčná čárka. Na displeji EasyTouch se tlačítko označí oranžově.

## Apexlokátor (pouze u panelu EasyTouch)

Volitelné vybavení apexlokátor umožňuje změřit pracovní délku nástroje na kořenové kanálky při endodontickém ošetření pomocí elektrické impedance. Apexlokátor lze používat následujícím způsobem:

 k měření během ošetřování s motorem a volitelným vybavením Integrované řízení točivého momentu, s elektronickým omezením točivého

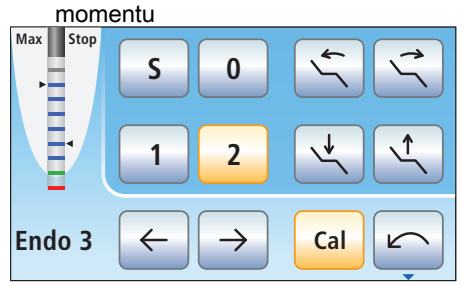

Měřítko vzdálenosti v programu endodoncie

 k měření během ošetřování s motorem, bez elektronického omezení točivého momentu

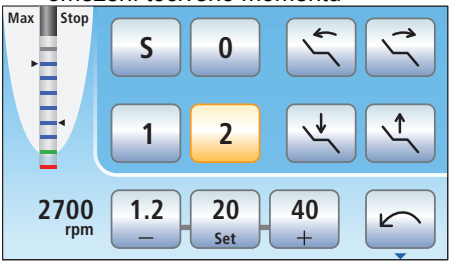

Měřítko vzdálenosti v programu motoru

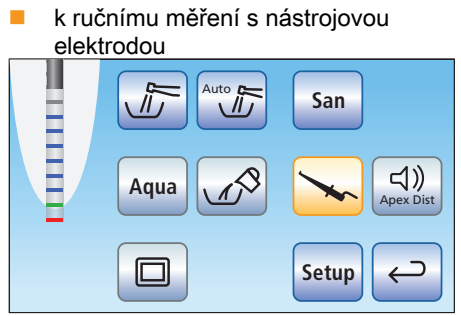

Měřítko vzdálenosti v podprogramu Start

Na měřítku vzdálenosti dotykového displeje se zobrazí naměřená délka kořenového kanálku. Proužek s 11 indikačními stupni označuje vzdálenost nástroje na kořenové kanálky od fyziologického apexu. Kořenový kanálek je na měřítku vzdálenosti rozdělený do čtyř barevných úseků.

### Šedý úsek

Hrot nástroje na kořenové kanálky se nachází ve střední oblasti kořenového kanálku.

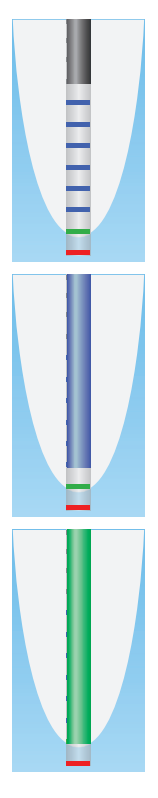

#### Modrý úsek

Hrot nástroje na kořenové kanálky se nachází blízko hrotu kořene.

#### Zelený úsek

Hrot nástroje na kořenové kanálky dosáhl fyziologického apexu.

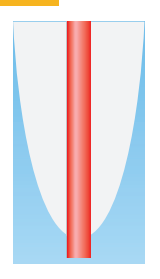

## Červený úsek

Hrot nástroje na kořenové kanálky prorazil fyziologický apex. Zobrazí se nadměrná instrumentace.

Kromě graficky znázorněného měřítka vzdálenosti na dotykovém displeji je možné polohu nástroje v kořenovém kanálku indikovat akusticky.

### Automatické zastavení motoru

Je možné nastavit, aby se motor u přednastavené vzdálenosti od apexu automaticky zastavil. Zastavení motoru lze kombinovat s funkcí AutoReverse.

- $\checkmark$  Na dotykovém displeji se zobrazuje podprogram Motor nebo podprogram Endodoncie.
- 1. Dotkněte se tlačítka Apex Stop.
- Pokud má tlačítko oranžovou barvu, je automatické zastavení motoru zapnuté. Tlačítka – a + jsou aktivní.
- 2. Pomocí tlačítek a + nastavte požadovanou vzdálenost od apexu od 1.5 do 0. U vzdálenosti 0 se motor zastaví až u fyziologického apexu. Mějte na paměti, že hodnoty vzdálenosti neudávají metrickou délku!
- Nastavená vzdálenost se zobrazuje nalevo od tlačítek – a +. Nastavená poloha pro zastavení motoru je indikována černým trojúhelníkem napravo od měřítka vzdálenosti, pod textem "Stop".

Další detaily najdete v podrobném návodu k použití INTEGO.

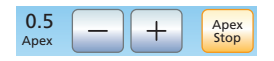

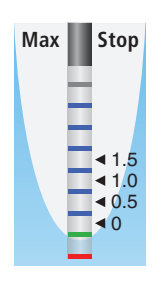

# SIROSONIC L

Odstraňovač zubního kamene SIROSONIC L slouží k odstranění zubního povlaku a výplachu opracovávaného kořenového kanálku při endodontických ošetřeních.

### Vyvolání uložené intenzity

- Odstraňovač zubního kamene SIROSONIC L je vyjmutý.
- Krátce stiskněte jedno z favoritních tlačítek (<1s).
- $\%$  V procentech se zobrazuje intenzita, uložená pod příslušným favoritním tlačítkem. Na displeji EasyTouch se favoritní tlačítko označí oranžově.

Posunem křížového spínače elektronického nožního spínače C + doprava můžete postupně vyvolávat nastavení favoritních tlačítek.

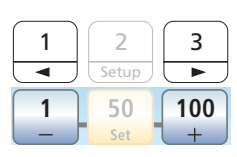

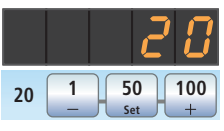

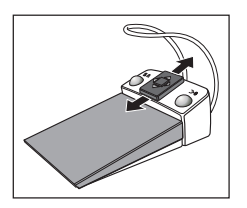

### Změna intenzity

 Přidržte favoritní tlačítko 1 nebo 2, resp.  $-$  nebo  $+$  ( $>$ 1s).

Intenzita se zvyšuje nebo snižuje.

Velikost počítaných kroků závisí na nastaveném rozsahu intenzity:

Od 1 do  $5%$  = kroky 1% Od 5 do 50% = kroky 5% Od 50 do 100% = kroky 10%

Počet otáček můžete rovněž zvyšovat nebo snižovat posunem křížového spínače elektronického nožního spínače<br>C<sup>+</sup> nahoru nebo dolů.

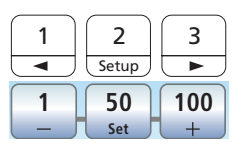

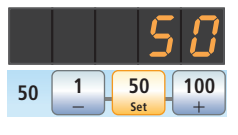

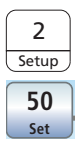

 $\frac{20}{20}$   $\begin{bmatrix} 1 \\ - \end{bmatrix}$   $\begin{bmatrix} 50 \\ 5 \end{bmatrix}$   $\begin{bmatrix} 100 \\ + \end{bmatrix}$ 

 $20 \begin{bmatrix} 1 \\ - \end{bmatrix}$   $\begin{bmatrix} 20 \\ \frac{\text{Set}}{20} \end{bmatrix}$   $\begin{bmatrix} 100 \\ + \end{bmatrix}$ 

3

Ξ

দেশ

1 2 **Setup** 

### Uložení intenzity

- Požadovaná intenzita je nastavená.
- Přidržte favoritní tlačítko 2/ Setup. resp.  $Set$  (>1s).
- Intenzita bliká.
- Stiskněte jedno z favoritních tlačítek.
- $\%$  Zazní zvukový signál. Nastavená intenzita je uložená pod favoritním tlačítkem.

#### Zapnutí endodontické funkce

Z bezpečnostních důvodů, např. aby nedošlo k prasknutí jehly, je intenzita funkce Endo omezená. Intenzitu lze nastavit od 1e do 5e.

- Odstraňovač zubního kamene SIROSONIC L je vyjmutý.
- 1. Stiskněte tlačítko Endodoncie / Purge, resp. Endo.
- **Wisto intenzity ultrazvuku (režim** ultrazvuku) se zobrazuje endodontická intenzita (režim Endo). Na displeji EasyTouch se tlačítko Endo označí oranžově.
- 2. Pomocí favoritních tlačítek 1 a 3, resp. pomocí tlačítek – a + nastavte požadovanou endodontickou intenzitu (En 1 až En 5).

Opětovným stisknutím tlačítka Endodoncie / Purge, resp. Endo znovu přejdete do režimu ultrazvuku.

V režimu Endo není možné ukládat hodnoty intenzity pod favoritními tlačítky.

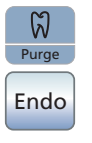

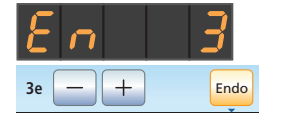

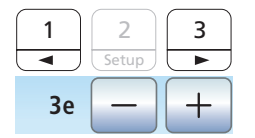

# Mini L.E.D.

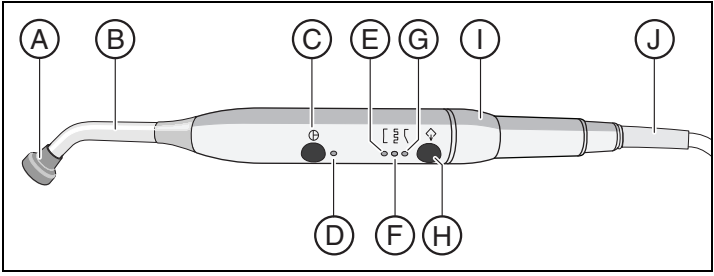

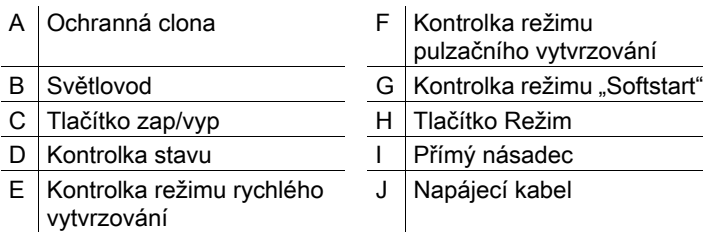

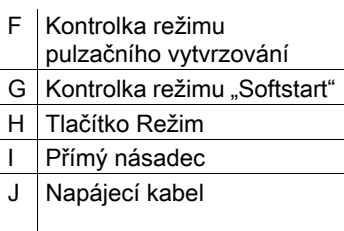

Kontrolka stavu D indikuje následující stavy:

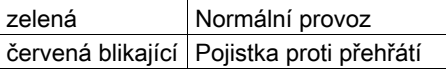

Mini L.E.D. má tři provozní režimy, které můžete volit pomocí tlačítka Režim H:

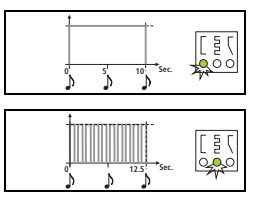

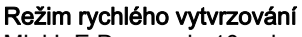

Mini L.E.D. pracuje 10 sekund na plný výkon.

Mini L.E.D. pracuje na plný výkon v

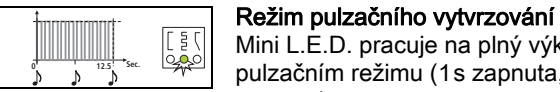

#### pulzačním režimu (1s zapnuta, 0,25s vypnuta).

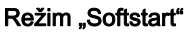

Softstart za 10s, poté plný výkon po dobu  $10s$ 

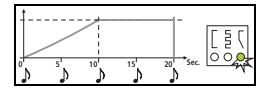

## SiroCam F/AF/AF<sup>+</sup>

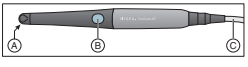

A Okénko objektivu B Tlačítko pro automatické zaostření Připojovací kabel Videosystém SIVISION digital umožňuje snímání intraorálních a extraorálních obrazů. Intraorální kamera SiroCam F/AF/ AF+ vytváří digitální obrazová data, která lze pomocí spojení USB 2.0 (High-Speed Universal Serial Bus) přenášet do připojeného PC a tam je ukládat. PC pak může snímky zobrazovat na monitoru SIVISION stomatologické soupravy. Jako aplikaci pro přehrávání videa na PC je možné použít SIDEXIS nebo SI-Video. Videosnímky představují vynikající možnost pro zlepšení komunikace s pacientem.

## Zaostření SiroCam AF/AF<sup>+</sup>

Intraorální kamera SiroCam AF/AF+ obraz zaostří stisknutím tlačítka. Zaostřování probíhá kontinuálně.

- 1. Zaměřte kameru na snímaný objekt.
- 2. Stiskněte tlačítko Autofokus (B).

Pokud je stomatologická souprava vybavena elektronickým nožním spínačem C<sup>+</sup>, lze v programu Setup nakonfigurovat, aby bylo možné obraz zaostřit pomocí nožního spínače, viz "Zapnutí/vypnutí zaostření intraorální kamery pomocí elektronického nožního spínače C+" na ovládacím panelu EasyPad [ 39], na ovládacím panelu EasyTouch [ 41].

## Zaostření SiroCam F

U kamery SiroCam F je zaostření pevně nastavené na blízko. Tlačítko (B) není funkční.

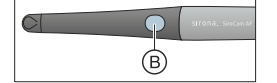

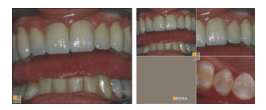

## Použití kamery s SI-Video

S SI-Video lze pomocí intraorální kamery SiroCam F/AF/AF<sup>+</sup> vytvořit až čtyři statické snímky. Na monitoru SIVISION mohou být zobrazeny jako jednotlivé snímky po sobě nebo současně v quad režimu. Aktivní kvadrant je označen oranžovým rámečkem. Kvadranty se posouvají ve směru hodinových ručiček.

Vytvořené statické snímky zůstávají zachovány, dokud se stomatologická souprava, resp. PC neodpojí od elektrické sítě.

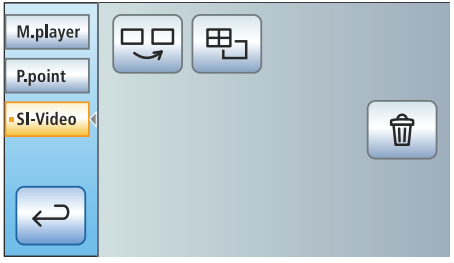

- Vyjměte intraorální kameru.
- Na monitoru SIVISION se zobrazí živý obraz jako jednotlivý snímek. Na displeji EasyTouch se zobrazí program SIVISION.

Při uložení intraorální kamery se živý obraz na monitoru vypne. Vytvořené statické snímky se stále zobrazují.

### Ovládání SI-Video při vyjmuté kameře

Při vyjmuté kameře se SI-Video ovládá<br>pomocí elektronického nožního spínače C<sup>+</sup>, pomocí tlačítek na displeji EasyPad nebo virtuálních tlačítek na displeji EasyTouch v programu SIVISION.

#### Přepínání mezi živým a statickým obrazem

- Intraorální kamera je vyjmutá.
- 1. Sešlápněte nožní pedál.
- $\%$  Živý obraz se přepne na statický.
- 2. Znovu sešlápněte nožní pedál.
- Opět se zobrazí živý obraz.

Pokud je stomatologická souprava vybavena kamerou s autofokusem a

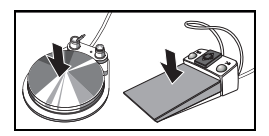

elektronickým nožním spínačem C<sup>+</sup>, lze nakonfigurovat, aby bylo možné obraz zaostřit pomocí nožního spínače. Je-li tato funkce zapnutá, je třeba nožní pedál pro přepínání mezi živým a statickým obrazem sešlápnout až na doraz.

### Volba následujícího kvadrantu

Pro vyhotovení dalšího statického snímku je třeba zvolit jiný kvadrant. Pokud se v požadovaném kvadrantu již nachází nějaký statický snímek, můžete jej nahradit novým snímkem.

- Při ovládání pomocí nožního spínače musí být intraorální kamera vyjmutá.
- Stiskněte levé tlačítko elektronického nožního spínače C<sup>+</sup>. Nebo na displeji EasyPad stiskněte tlačítko Endodoncie / Purge, na displeji EasyTouch tlačítko Volba následujícího kvadrantu.
- Zvolený kvadrant je označen oranžovým rámečkem. Je-li vyjmutá intraorální kamera, zobrazuje se v něm živý obraz.

#### Přepínání mezi quad a celoobrazovkovým režimem

Při přepnutí z quad na celoobrazovkový režim se předtím označený snímek zobrazí jako jednotlivý obraz. V opačném případě se zobrazovaný jednotlivý snímek označí v quad režimu.

- Při ovládání pomocí nožního spínače musí být intraorální kamera vyjmutá.
- > Stiskněte pravé tlačítko elektronického nožního spínače C<sup>+</sup>. Nebo na displeji EasyPad stiskněte tlačítko Režim displeje / Clean, na displeji EasyTouch tlačítko Quad režim.
- $\%$  Zobrazení se přepíná mezi quad a celoobrazovkovým režimem.

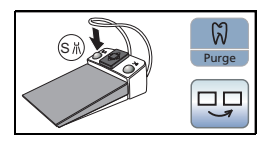

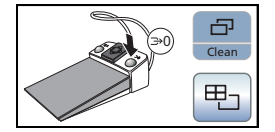

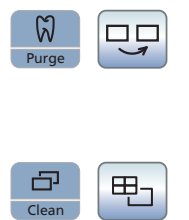

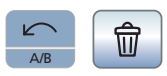

## Ovládání SI-Video při uložené kameře

Při uložené kameře se SI-Video na EasyPad ovládá pomocí tří pevných tlačítek, na EasyTouch pomocí tlačítek programu SIVISION.

#### Volba následujícího kvadrantu

V celoobrazovkovém režimu se zobrazí statický snímek následujícího kvadrantu. V quad režimu se označí následující kvadrant.

#### Quad-obraz

Zobrazení v quad nebo celoobrazovkovém režimu. V quad režimu se na monitoru SIVISION zobrazují až čtyři jednotlivé snímky současně.

#### Smazání snímků

Všechny vytvořené statické snímky se smažou.

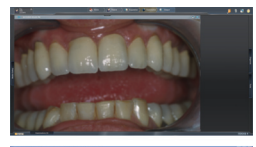

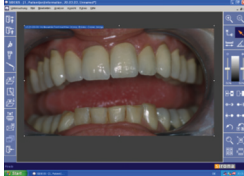

## Použití kamery se SIDEXIS

SIDEXIS XG nebo SIDEXIS 4 se kromě zobrazení a zpracování rentgenových snímků může používat rovněž jako video aplikace pro intraorální kameru SiroCam F/AF/AF<sup>+</sup>. Živé a statické snímky se pomocí SIDEXIS vždy zobrazují v jednom vlastním okně. Statické snímky se uloží do databáze pacienta.

#### Zapnutí/vypnutí intraorální kamery

- PC je v provozu a PC aplikace SIVISION connect nebo SIUCOM plus je spuštěná.
- Vyjměte intraorální kameru.
- Spustí se SIDEXIS a na monitoru SIVISION se zobrazí živý obraz.
- Na displeji EasyPad se objeví text "CAM".
- Na displeji EasyTouch se zobrazí program SIVISION.

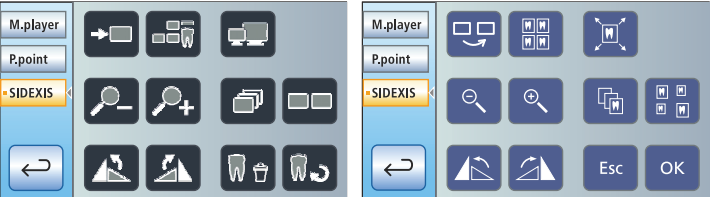

### Vytvoření statického snímku

- Na monitoru SIVISION se zobrazuje živý obraz.
- 1. Sešlápněte nožní pedál.
- $\%$  Živý obraz se přepne na statický.
- 2. Znovu sešlápněte nožní pedál.
- Na monitoru SIVISION se opět zobrazí živý obraz.

Pokud je stomatologická souprava vybavena kamerou s autofokusem a elektronickým nožním spínačem C<sup>+</sup>, lze nakonfigurovat, aby bylo možné obraz zaostřit pomocí nožního spínače. Je-li tato funkce zapnutá, je třeba nožní pedál pro přepínání mezi živým a statickým obrazem sešlápnout až na doraz.

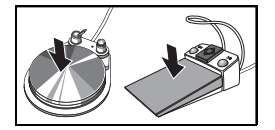

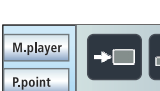

 $E$   $R$   $L$ 

### Uložení snímku

- Pacient je přihlášený do SIDEXIS.
- Ukládaný statický snímek se zobrazuje na monitoru SIVISION.

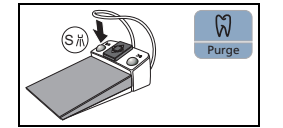

- > Stiskněte levé tlačítko elektronického nožního spínače C+ nebo tlačítko Endodoncie / Purge na displeji EasyPad.
- **Zazní zvukový signál. Statický snímek** se zobrazí v dodatečném okně SIDEXIS a uloží se do databáze pacienta.

## Program SIVISION

PC aplikace SIVISION connect a/nebo SIUCOM plus umožňuje komunikaci mezi stomatologickou soupravou a PC. K ovládání PC je zapotřebí SIUCOM plus a komfortní ovládací panel EasyTouch. Tak lze PC ovládat přímo na dotykovém displeji a ve spojení s intraorální kamerou rovněž pomocí elektronického nožního spínače C<sup>+</sup>.

Podrobnosti najdete v manuálu "Instalace a konfigurace SIUCOM plus / SIVISION connect".

Stomatologickou soupravu lze provozovat s následujícími variantami PC:

- Externí PC Stomatologická souprava je pomocí ethernet kabelu propojená s externím PC. PC aplikace typu SIDEXIS, Microsoft® PowerPoint®, Windows Mediaplayer nebo i SI-Video lze ovládat ze stomatologické soupravy.
- Provoz bez PC Použití SIVISION není možné.

Aplikace SI-Video se používá u stomatologických souprav, na jejichž externím PC není nainstalován SIDEXIS. SI-Video pak slouží kameře jako video aplikace.

### Spuštění komunikace s PC

 Všechny PC aplikace, které jsou řízené stomatologickou soupravou, jsou ukončené.

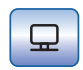

- Je spuštěný SIUCOM plus, např. autostartem.
- 1. Dotkněte se tlačítka Program SIVISION na dotykovém displeji. Nebo pro intraorální snímky: Vyjměte intraorální kameru z držáku. PC aplikace SIDEXIS nebo SI-Video se pak okamžitě spustí.
- Na dotykovém displeji se zobrazí program SIVISION.

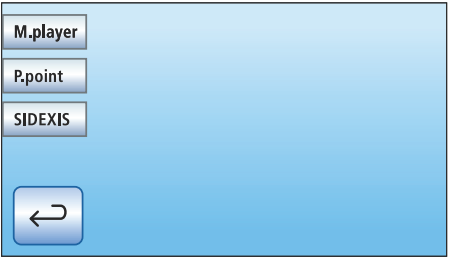

2. Na levé straně dotykového displeje vyberte požadovanou PC aplikaci.

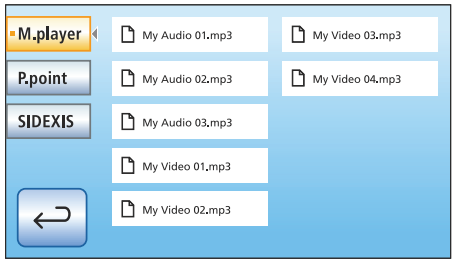

U PC aplikací, které jsou propojené se soubory v PC, se zobrazí program Výběr souboru. Dotykem zvolte požadovaný soubor.

Následně se na dotykovém displeji zobrazí počet tlačítek, s jejichž pomocí můžete ovládat zvolenou PC aplikaci.

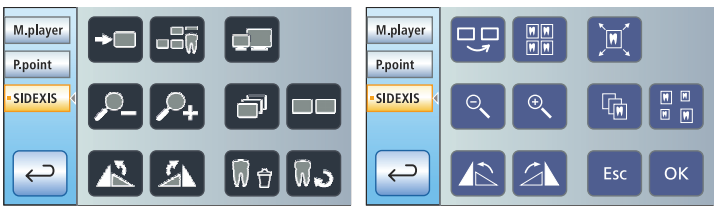

Tlačítka zobrazená na dotykovém displeji a jejich uspořádání jsou továrně

přednastaveny. Konfiguraci je ovšem možné individuálně měnit, viz "Instalace a konfigurace SIUCOM plus / SIVISION connect". Zde je rovněž možné definovat, se kterým adresářem souborů je program Výběr souboru každé PC aplikace propojen.

Následující přehled znázorňuje tlačítka PC aplikací SIDEXIS a Mediaplayer, která jsou k dispozici pro konfiguraci.

## Komunikace se SIDEXIS

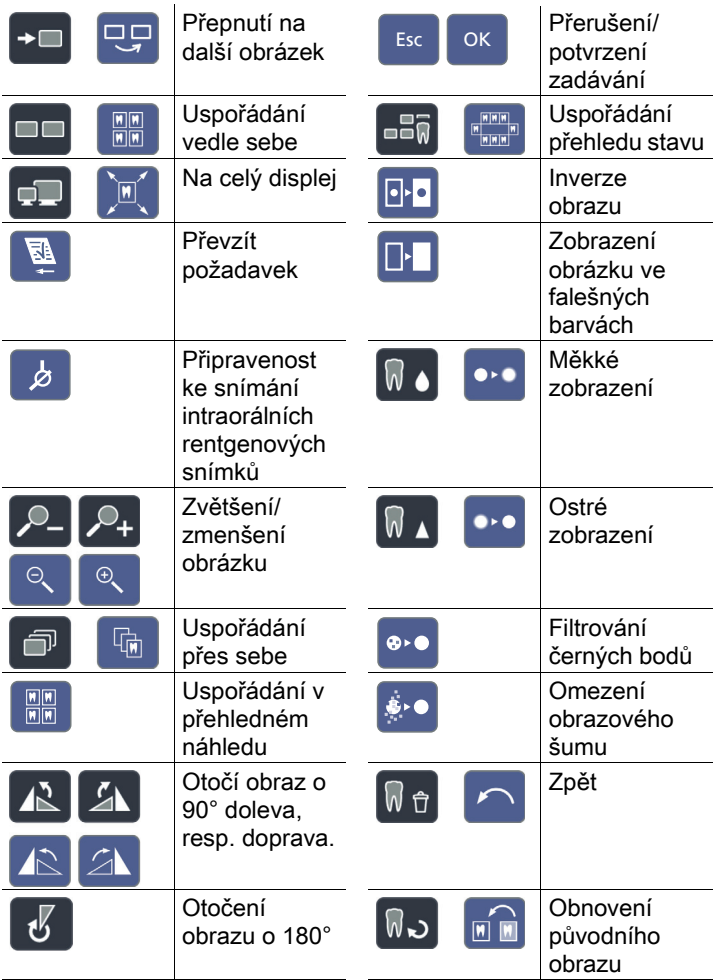

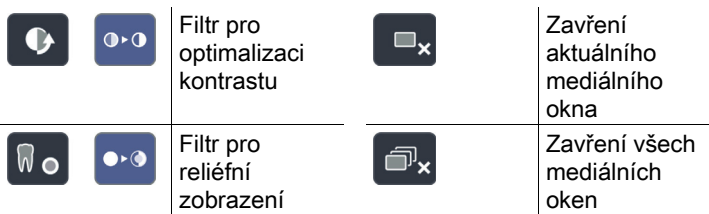

## Mediaplayer

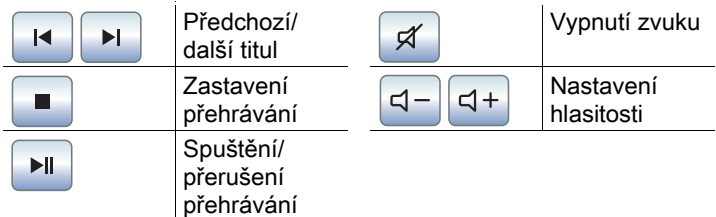

## Konfigurace stomatologické soupravy (Setup)

Pomocí nastavení Setup lze individuálně nakonfigurovat různé funkce stomatologické soupravy. Tak lze stomatologickou soupravu přizpůsobit osobnímu způsobu ošetřování každého uživatele.

## Konfigurace na panelu EasyPad

- Všechny nástroje jsou odložené.
- Požadovaný uživatelský profil je aktivní.
- Přidržte favoritní tlačítko 2 / Setup  $(2s)$ .

Vyvolá se ovládací program Setup. Na displeji EasyPad se zobrazí první výběrový program Čas.

Ovládací program Setup se skládá z několika výběrových programů. Aktivní pole bliká.

Stisknutím favoritního tlačítka 2/ Setup vyvoláte další pole nebo další výběrový program.

Nastavení se provádí pomocí levé a pravé šipky v poli favoritních tlačítek.

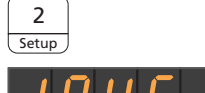

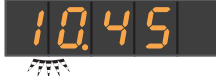

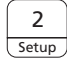

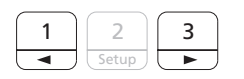

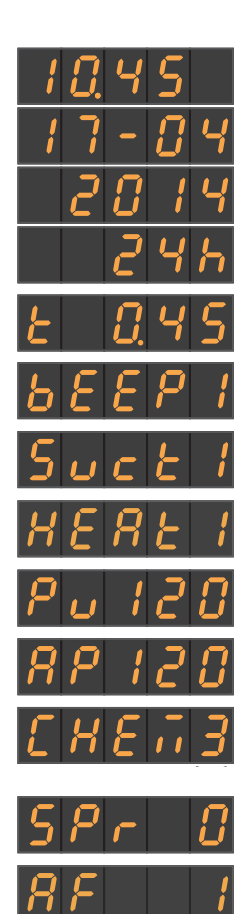

Je možné provádět následující nastavení Setup:

**Nastavení času a data** 

- Přednastavení časovače
- Zapnutí/vypnutí zvuku tlačítek
- Propojení odsávání s křížovým nožním spínačem
- **Zapnutí/vypnutí ohřevu vody**
- Nastavení doby proplachu pro funkci Purge
- Nastavení doby proplachu pro funkci AutoPurge
- **Nastavení příměsi čisticího** prostředku pro chemické čištění sacích hadic (0 až 5%)
- **Zapnutí/vypnutí vyfouknutí** zbytkového ostřiku
- **Zapnutí/vypnutí zaostření intraorální** kamery pomocí elektronického nožního spínače C<sup>+</sup>

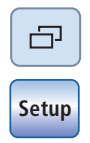

## Konfigurace na panelu EasyTouch

- Všechny nástroje jsou odložené. Na dotykovém displeji se zobrazuje program Start.
- 1. Stiskněte pevné tlačítko Poddialog.
- 2. Dotkněte se tlačítka Setup.
- $\%$  Na dotykovém displeji se zobrazí program Setup.

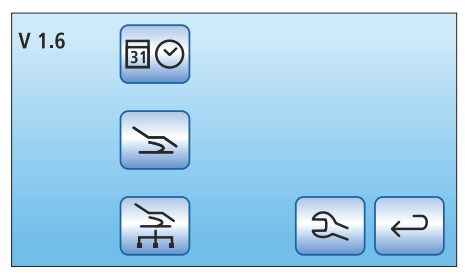

Ve třech podprogramech můžete upravit základní nastavení stomatologické soupravy. Zvolená funkce se označí oranžovým rámečkem.

### Nastavení času a data

- Nastavení data
- **Nastavení času**
- **Přepnutí režimu zobrazení hodin 12/** 24

### Konfigurace možností ovládání

- **Předvolba počtu uživatelských profilů**
- **Nastavení jasu dotykového displeje**
- **Zapnutí/vypnutí zvuku tlačítek**

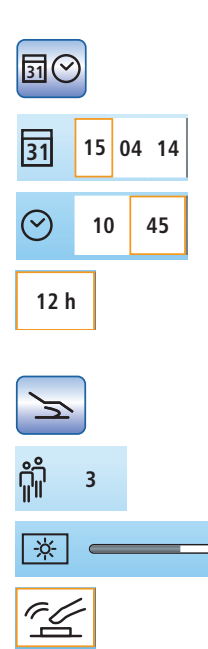

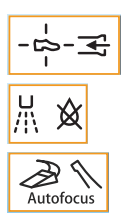

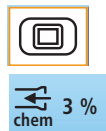

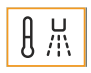

- **Propojení odsávání s křížovým** nožním spínačem
- **Zapnutí/vypnutí vyfouknutí** zbytkového ostřiku
	- Zapnutí/vypnutí zaostření intraorální kamery pomocí elektronického nožního spínače C<sup>+</sup>
- **Zobrazení/skrytí tlačítka Bílá** obrazovka na monitoru SIVISION
- **Nastavení příměsi čisticího prostředku** pro chemické čištění sacích hadic (u volitelného vybavení Chemie)
- **Zapnutí/vypnutí ohřevu vody**

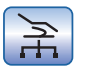

### Konfigurace síťového připojení

Další informace najdete ve svém podrobném návodu k použití INTEGO nebo v návodu k instalaci.

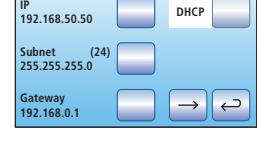

#### Servisní úroveň

Pouze pro servisního technika!

#### Dotykového displeje **10:45:03 S 0 B**  $\odot$ **0:15**  $\overline{+}$ **1 2**  $\leftrightarrow$  $\rightarrow$ <u>Alland</u> M.player  $\overline{[x]}$  $\boxed{\star}$  $\frac{d\mu\omega t}{d\lambda\omega t}$ **P** point  $\boxed{st}$ ∣≂ INTEGO  $\boxed{0}$   $\boxed{0}$   $\boxed{0}$   $\boxed{4}$ sirona. **SIDEXIS** Maker.  $22$  $\begin{array}{|c|c|} \hline \text{R} & \text{R} \text{R} \\ \hline \text{R} & \text{R} \text{R} \end{array}$ aa de<br>Aa de **10:45:03**  $\overline{r}$ **S 0**  $\leftarrow$  $\supset$  $\overline{a}$ œ **A**  $\frac{1}{\sqrt{2}}$ J. **1 2** <u>កំ</u>  $\circledcirc$  $\sqrt{\overline{D}}$  $\overline{\mathbb{Z}}$  $\mathbf{\underline{\Box}}$ **San**  $\text{Aqual}$   $\boxed{A^{\text{Q}}}$   $\boxed{\leftarrow}$   $\boxed{\leftarrow}$ Ů 分  $\ominus$ Clean 必  $\Box$  $\hookleftarrow$ **Setup 10:4** V 1.6 同⊙ **S 0 A** Clean<sub>1</sub>  $\geq$ **1 2** 3 sec  $\boxed{2}$ 旨  $\hookleftarrow$ ΤI **10:45:03 S 0** Ů  $+$ **1 2**  $\supset$ **S**  $\leftarrow$  $\Box$ **10:45:03 S 0**  $\sqrt{n}$ **0:45**  $+$ **1 2 S**  $\leftrightarrow$  $\frac{1}{\sqrt{2}}\sum_{i=1}^{n}\frac{1}{\sqrt{2}}\sum_{i=1}^{n}\frac{1}{\sqrt{2}}\sum_{i=1}^{n}\frac{1}{\sqrt{2}}\sum_{i=1}^{n}\frac{1}{\sqrt{2}}\sum_{i=1}^{n}\frac{1}{\sqrt{2}}\sum_{i=1}^{n}\frac{1}{\sqrt{2}}\sum_{i=1}^{n}\frac{1}{\sqrt{2}}\sum_{i=1}^{n}\frac{1}{\sqrt{2}}\sum_{i=1}^{n}\frac{1}{\sqrt{2}}\sum_{i=1}^{n}\frac{1}{\sqrt{2}}\sum_{i=1}^{n}\frac{1}{\sqrt{2}}\$  $\overline{+}$  $\hookrightarrow$  $\overline{\phantom{0}}$ k. ⊩⊗ ━━  $+$  $\epsilon^{\otimes}$  $\overline{\epsilon^2}$ u LEDviewPLUS  $+$  $\overline{\phantom{0}}$

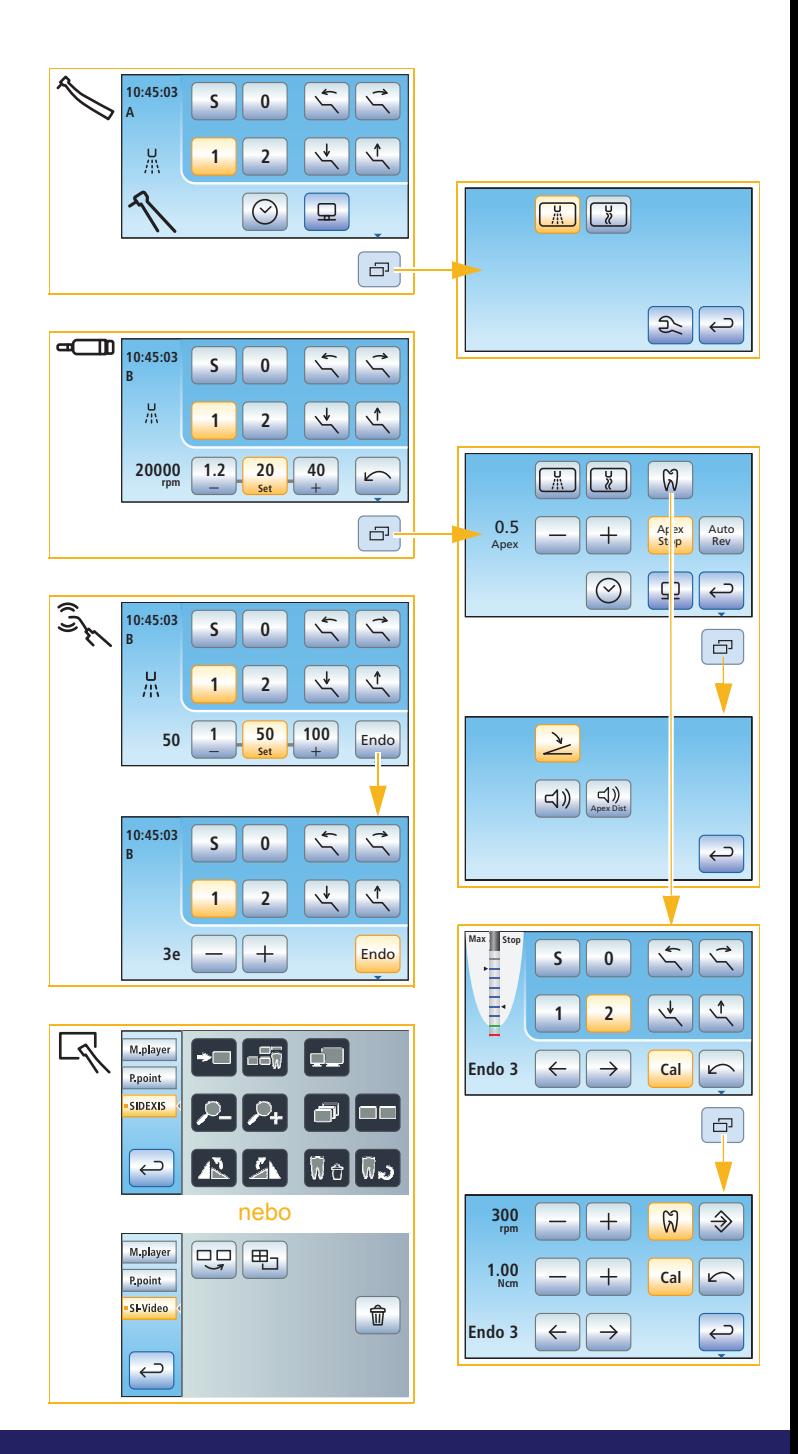

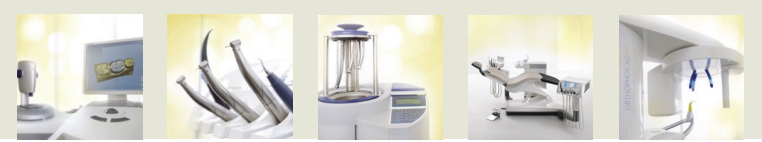

SYSTÉMY CAD/CAM | NÁSTROJE | HYGIENICKÉ SYSTÉMY | STOMATOLOGICKÉ SOUPRAVY | ZOBRAZOVACÍ SYSTÉMY

#### SIRONA – CELOSVĚTOVĚ JEDINEČNÁ SYSTÉMOVÁ<br>KOMPETENCE PRO STOMATOLOGICKÉ VYBAVENÍ KOMPETENCE PRO STOMATOLOGICKÉ

Sirona vyvíjí a vyrábí systémy CAD/CAM pro ordinace (CEREC) a laboratoře (inLab), nástroje a hygienické systémy, stomatologické soupravy a zobrazovací systémy. Cílem společnosti Sirona přitom vždy je dodávat výrobky, které Vám zaručí maximální hospodárnost, uživatelskou přívětivost a inovativnost. Ku prospěchu Vaší ordinace. Pro zdraví Vašich pacientů. S každou novou výzvou, s níž se denně musíte potýkat, si tak můžete být jisti:

Bude to dobrý den. Se Sironou.

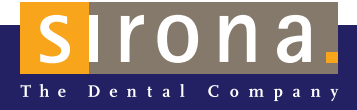